# Guide to Patient Portal

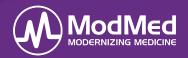

In this document, you will learn how to use the features in the Patient Portal. In their Patient Portal, patients can review demographic information, enter their health information, see appointments, message the practice, and/or read test/lab results. They can see visit notes and results in the portal depending on the selections/ configurations made by the practice.

## **Patient Login**

1. Enter the practice URL into an approved browser, either Chrome or Mozilla Firefox.

Note: Do not type www or https in front of the URL.

- 2. Select Patient Login.
- Enter the username and password created for the patient by the practice. Or select forgot password.

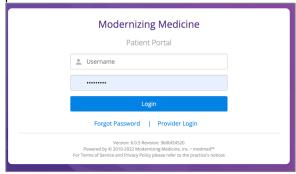

*Note:* The first time the patient logs in they will be prompted to change their password.

## My Health Information

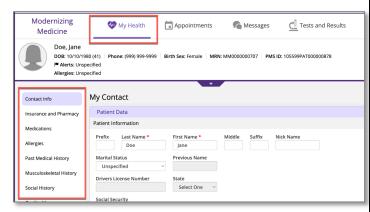

**Contact Info:** The patient can update their contact information in this area.

**Insurance:** This section is view only. Alterations will not update in the chart. Contact the practice directly with changes.

**Pharmacy:** Enter the name of the retail or mail order location(s) where prescriptions are filled.

**Note:** Manual pharmacy is only used when the pharmacy does not accept ePrescriptions.

**Medications:** Enter an updated list of medications.

 If there are no medications to add, select Mark No Medications.

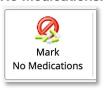

 To add a medication, type the medication in the Drug Name field. Select it from the provided options and choose the appropriate dose (use "Unspecified Dispensable" if unknown).

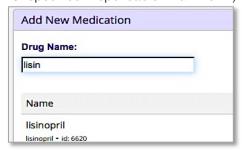

 To remove a medication, change the status to inactive.

**Note:** Do not delete a medication unless it was added in error and was never taken.

Allergies: Add new or inactivate past allergies.

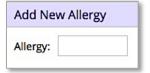

- If there are no allergies, select Mark No Known Allergies.
- To add a new Allergy, begin typing the Allergy field. Select from the provided options and choose the reaction when exposed to the allergen.
- If an allergy is no longer a concern, change the status to *Inactive*.

**Note:** Do not delete an allergy unless it was added in error.

**Past Medical History:** Add or delete major medical and surgical histories.

 To add a condition, select the checkbox next to that condition.

# Guide to Patient Portal

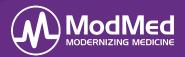

 You can type any conditions you do not find on the pick list into the Other field.

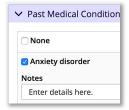

**Specialty Disease Histories:** Add or delete additional medical and surgical histories.

**Social History:** Add or delete smoking habits, alcohol use, driving status, and other details.

Family History: Add or delete family history.

To add a disease, begin typing in the Family
History field. Select it from the provided options
and choose the appropriate. Then choose the
family member.

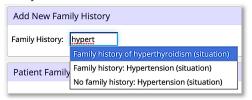

**Problem List:** View a list of diagnoses. This section is view only.

 To view more information on a condition, select the blue information bubble next to the condition.

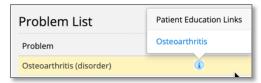

**My Forms:** In this section you will see any forms the practice has sent to the patient for acknowledgement, signature, or more details.

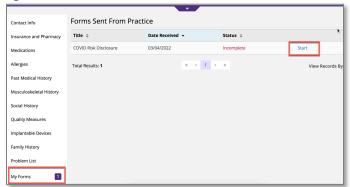

**Note:** This feature is only available with Premium Patient Connect.

# **Appointments**

In the appointments tab you can view Upcoming appointments, Video Visits (modmed® Telehealth only), Past appointments, and results.

#### **Upcoming Appointments**

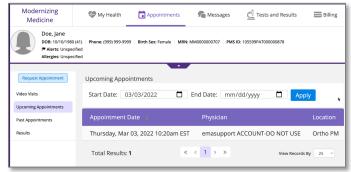

#### Past Appointments

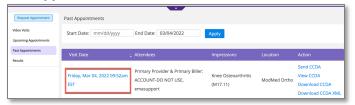

Select the *Visit Date* to view the finalized visit note, patient handout, and patient education.

If the visit note is not finalized you can select *Patient Education* to view educational information about your diagnosis,

#### Results

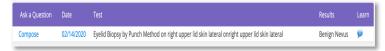

Select the date to view the pathology report.

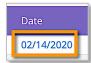

 Select the information bubble to view more information on the diagnosis.

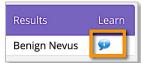

# Guide to Patient Portal

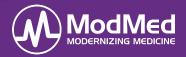

 Select Compose to contact the provider about the result using.

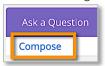

*Note:* The same results are also visible under the *Tests* & *Results* section of the patient portal.

## Messages

Patients can send and receive messages from the practice.

- Select the subject line to view messages from the practice.
- Select Compose Message to generate a new message to the practice.

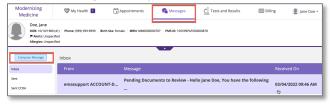

# **Billing**

If the practice utilizes modmed® Pay then the patient can view statements and receipts, as well as make payments on the portal.